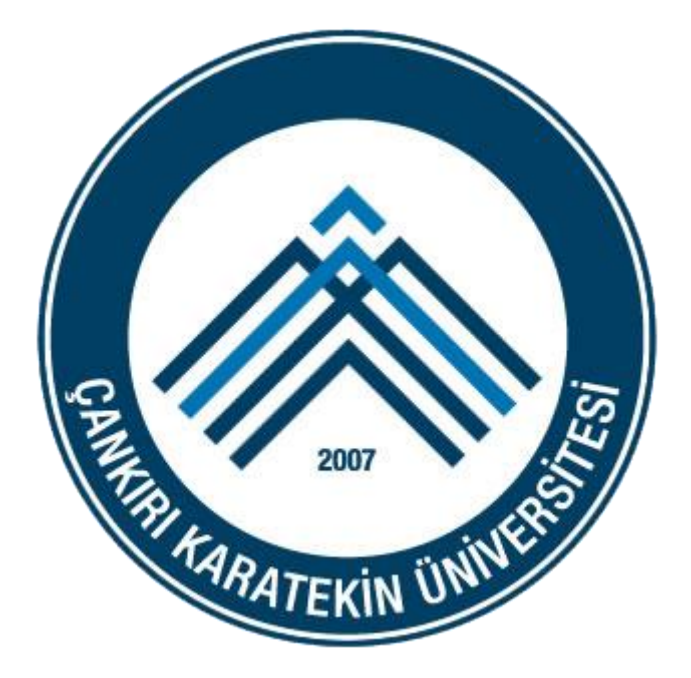

## **ÇANKIRI KARATEKİN ÜNİVERSİTESİ**

## **OUTLOOK 2010 AYARLARI**

*Bu dokümanda Çankırı Karatekin Üniversitesi E-posta sistemindeki e-postaların Outlook 2010 üzerinden alınması için gerekli olan işlemler anlatılmıştır.*

*Lütfen konu ile ilgili görüş, öneri ve destek talepleriniz için* [destek@karatekin.edu.tr](mailto:destek@karatekin.edu.tr) *adresine e-posta gönderiniz.*

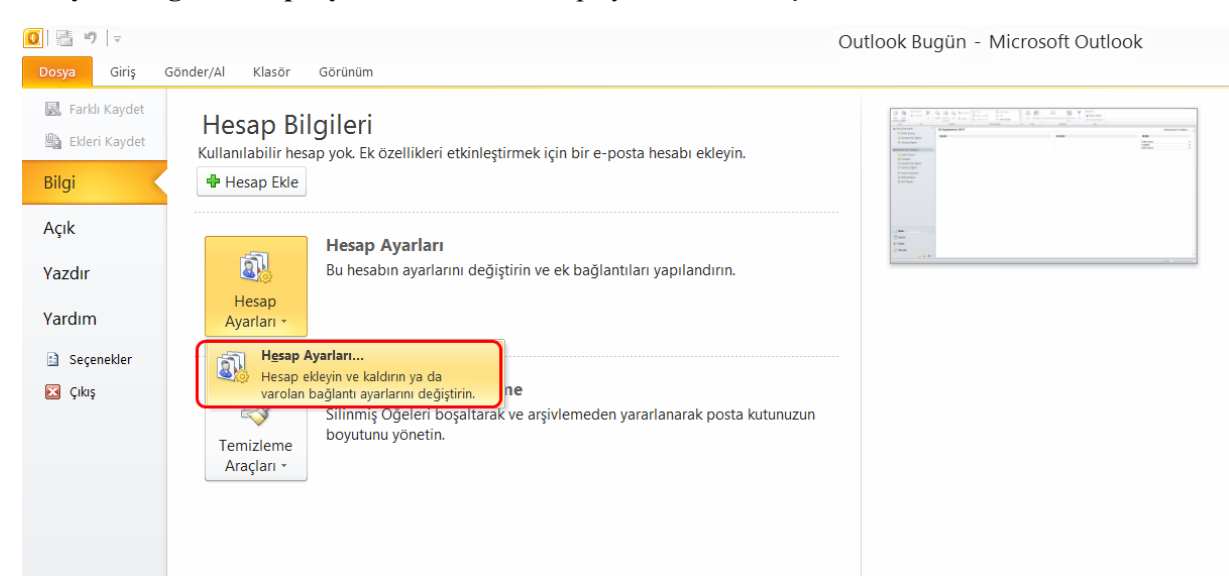

## **1. Dosya > Bilgi > Hesap Ayarları** altından hesap ayarları ekranı açılır.

## **2.** Gelen Pencerede **Yeni** butonuna tıklanır.

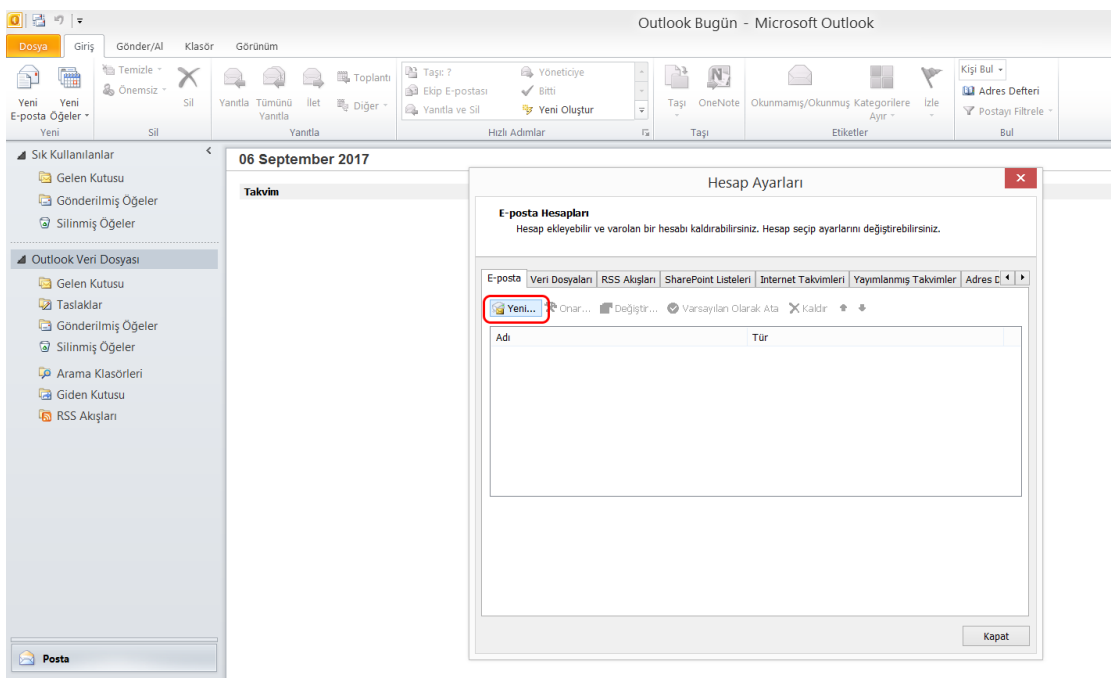

**3.** Açılan ekranda **Sunucu ayarlarını veya ek sunucu türlerini el ile yapılandır** seçeneğini seçilir ve İleri butonu ile sonraki adıma geçilir.

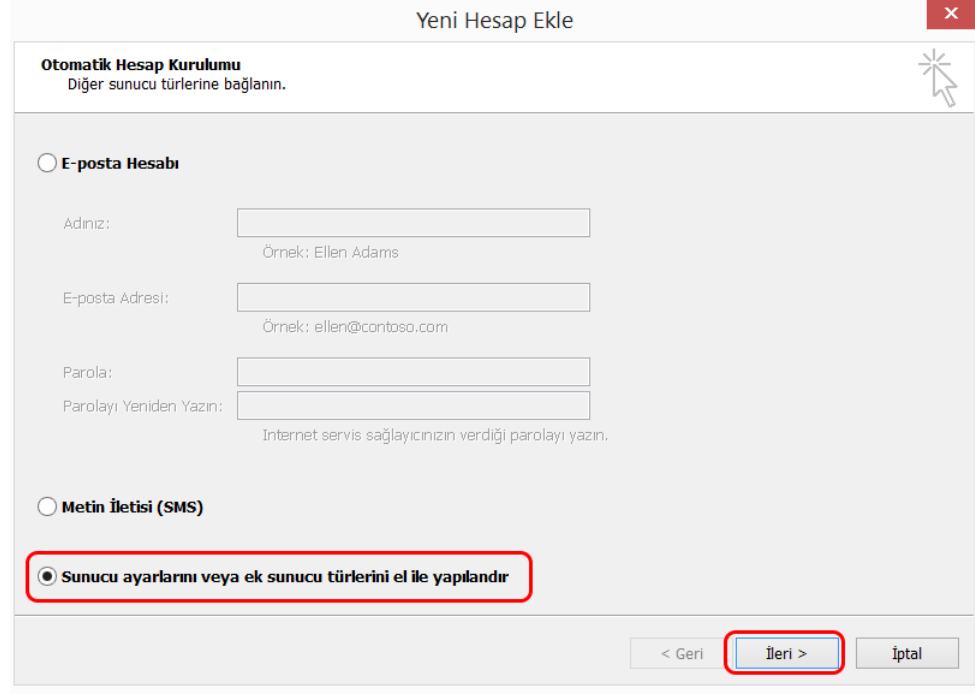

**4.** Sonraki ekranda **İnternet E-posta** seçeneği seçilir ve **İleri** ile bir sonraki adıma geçilir.

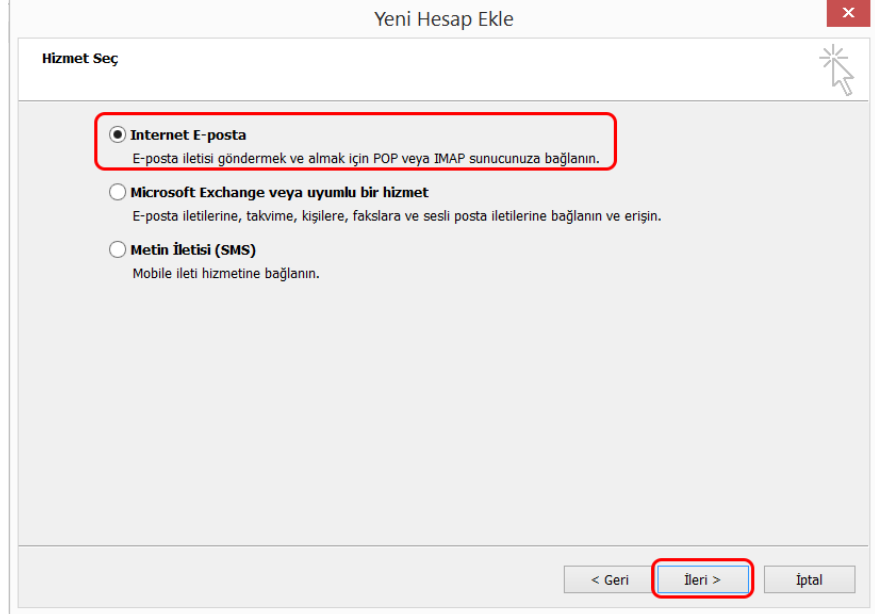

**5.** Karşımıza aşağıdaki gibi bir form gelecektir. Bu forma gerekli bilgiler girilmelidir.

Hesap türü olarak **IMAP**'i seçilir.

**Gelen ve Giden posta sunucusu** alanına **eposta.karatekin.edu.tr** adresi yazılır.

Oturum açma bilgileri kısmında Kullanıcı adına e-posta adresinizin ilk bölümü veya tamamı yazılmalıdır.

İlgili bilgiler girildikten sonra **Diğer Ayarlar** butonuna tıklanır.

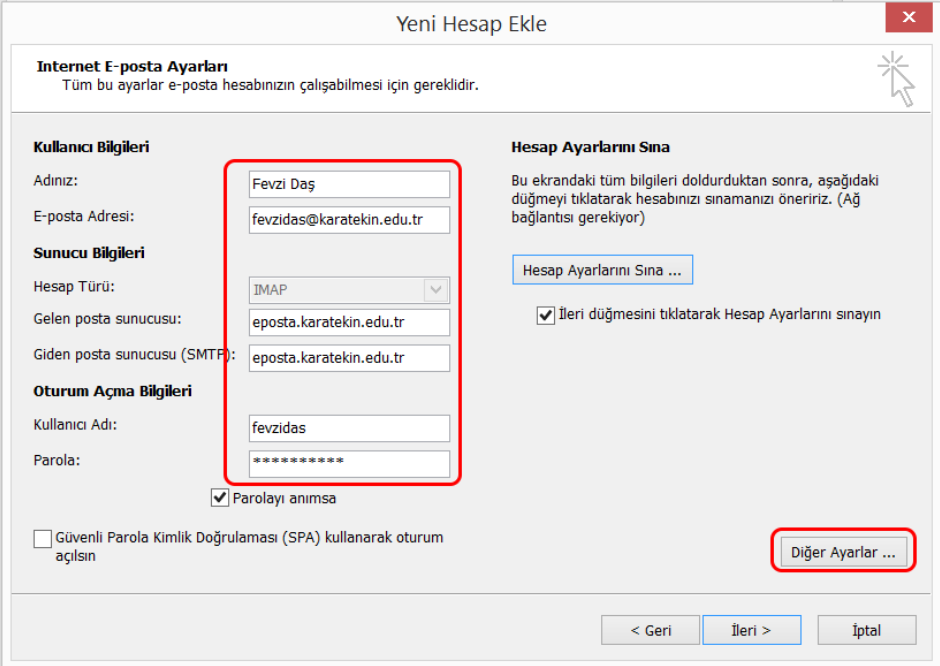

**6.** Açılan pencerede **Giden Sunucusu** sekmesi altında **Giden sunucum (SMTP) için kimlik doğrulaması gerekiyor** seçeneğini seçin. Daha sonra **Gelişmiş** sekmesine tıklanır.

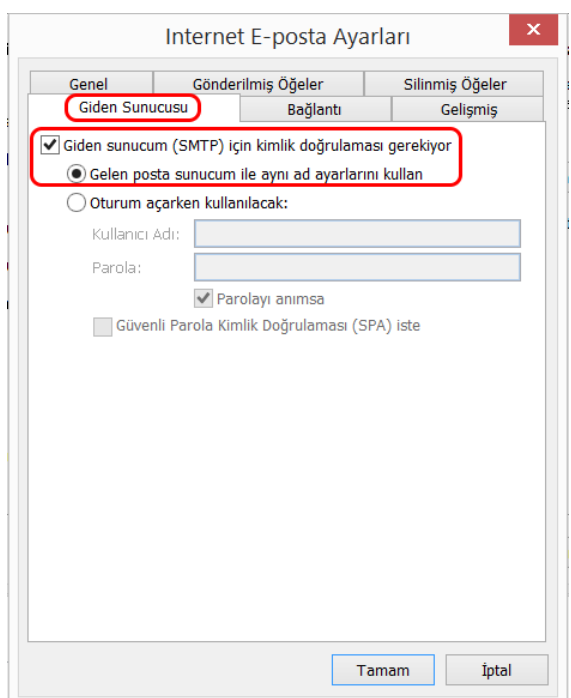

**7. Gelişmiş** sekmesi altında Gelen sunucusu (IMAP) için **Aşağıdaki şifreli bağlantı türünü kullan** seçeneğinden **SSL** seçeneği seçilir. **Giden sunucusu (SMTP) için Aşağıdaki şifreli bağlantı türünü kullan** seçeneğinden **TLS** seçeneği seçilir. **Tamam** butonuna tıklayarak pencere kapatılır.

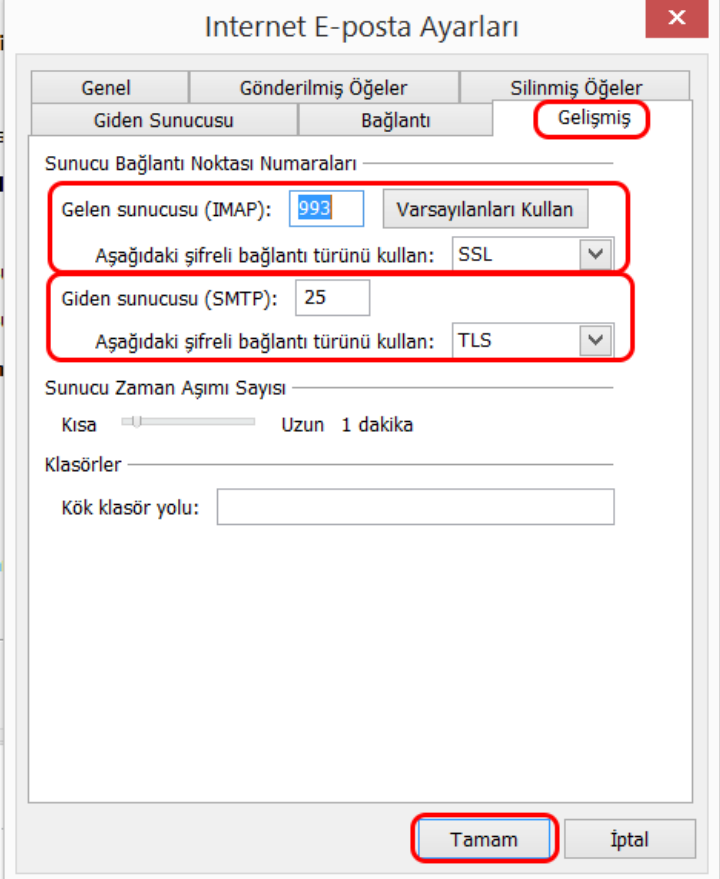

**8.** Sistemin doğru bir şekilde çalışıp çalışmadığını kontrol etmek için **Hesap Ayarlarını Sına** linkine tıklanır. Karşınıza **Hesap Ayarlarını Sına** penceresi gelecektir. Burada **Görevler** bölümünde aşağıdaki mesajları görmeniz gerekir. Bu mesajları görmeniz durumunda sistem doğru bir şekilde yapılandırılmış demektir.

- ✓ *Gelen posta sunucusuna (IMAP) oturum aç – Tamamlandı*
- ✓ *Sınama e-posta iletisi gönderin – Tamamlandı*

Kapat butonu ile açık olan pencere kapatılır.

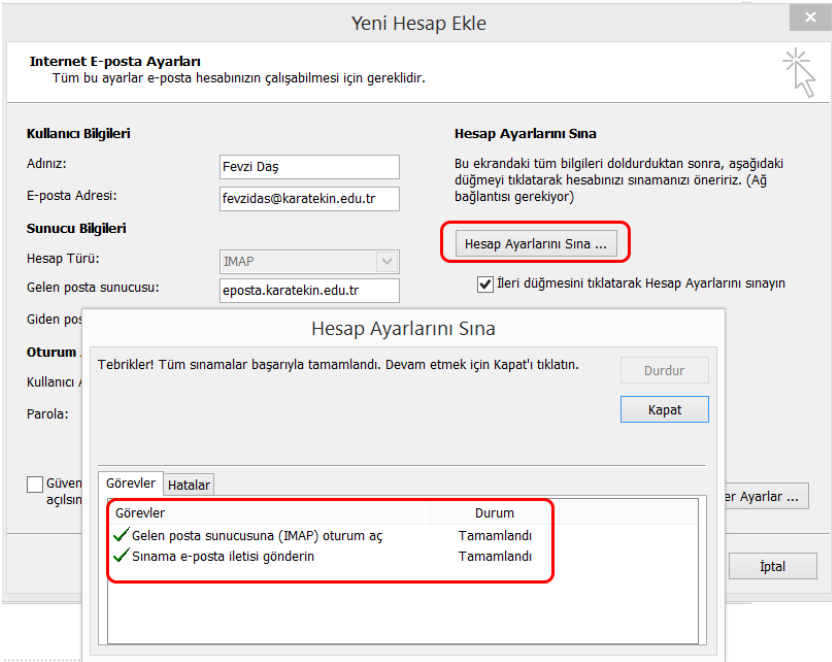

**9.** Daha sonra **İleri** ve **Son** ile işlemler tamamlanır.